# [即刻送新系統平台登入口](https://cloud.too-fast.com.tw/#/login?rp=_)[請點此進入](https://cloud.too-fast.com.tw/#/login?rp=_)

### **Step 1**

### 輸入帳號、密碼 並將拼圖移動直至與缺口重疊 按下登入

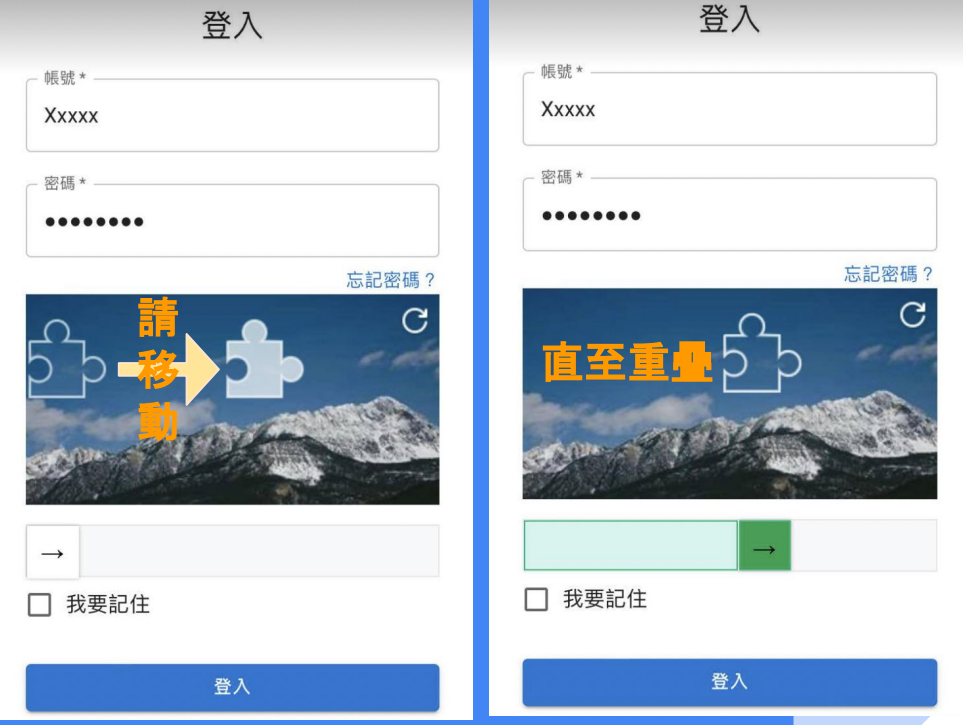

\*手機也可以輕鬆操作,還能直接透過通訊程式 **(**如:**LINE)** 分享託運單檔案。

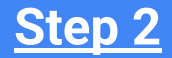

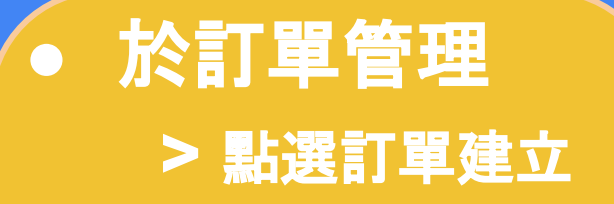

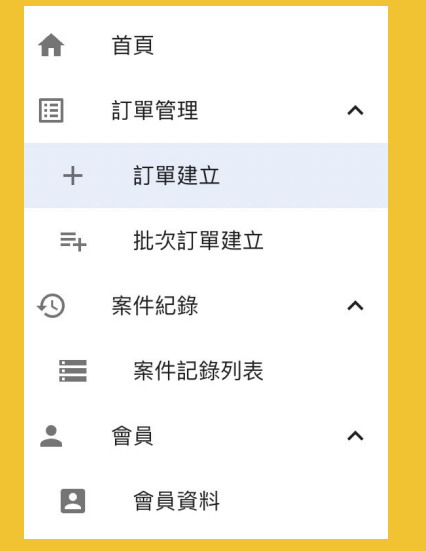

# **●** 依序完成四個步驟即完成訂單

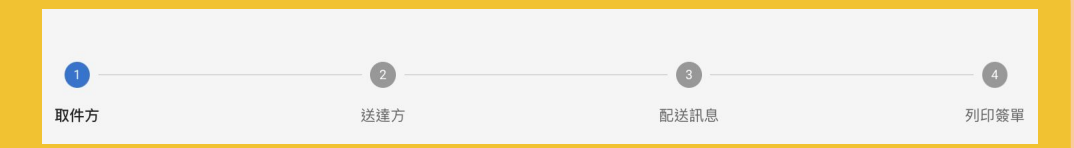

**1.** 取件方

**2.** 送達方

**3.** 配送訊息

**4.** 列印簽單

### 填寫取件方資料 **Step 3**

### 常用聯絡人

可用於快速帶入資料;歷史送件資料預 設存入常用聯絡人,並可於會員通訊錄 中編輯與管理常用聯絡人資訊。

合

旧

 $\odot$ 

 $\hat{=}$ 

預約件

取件時間設定可以取件的時間。

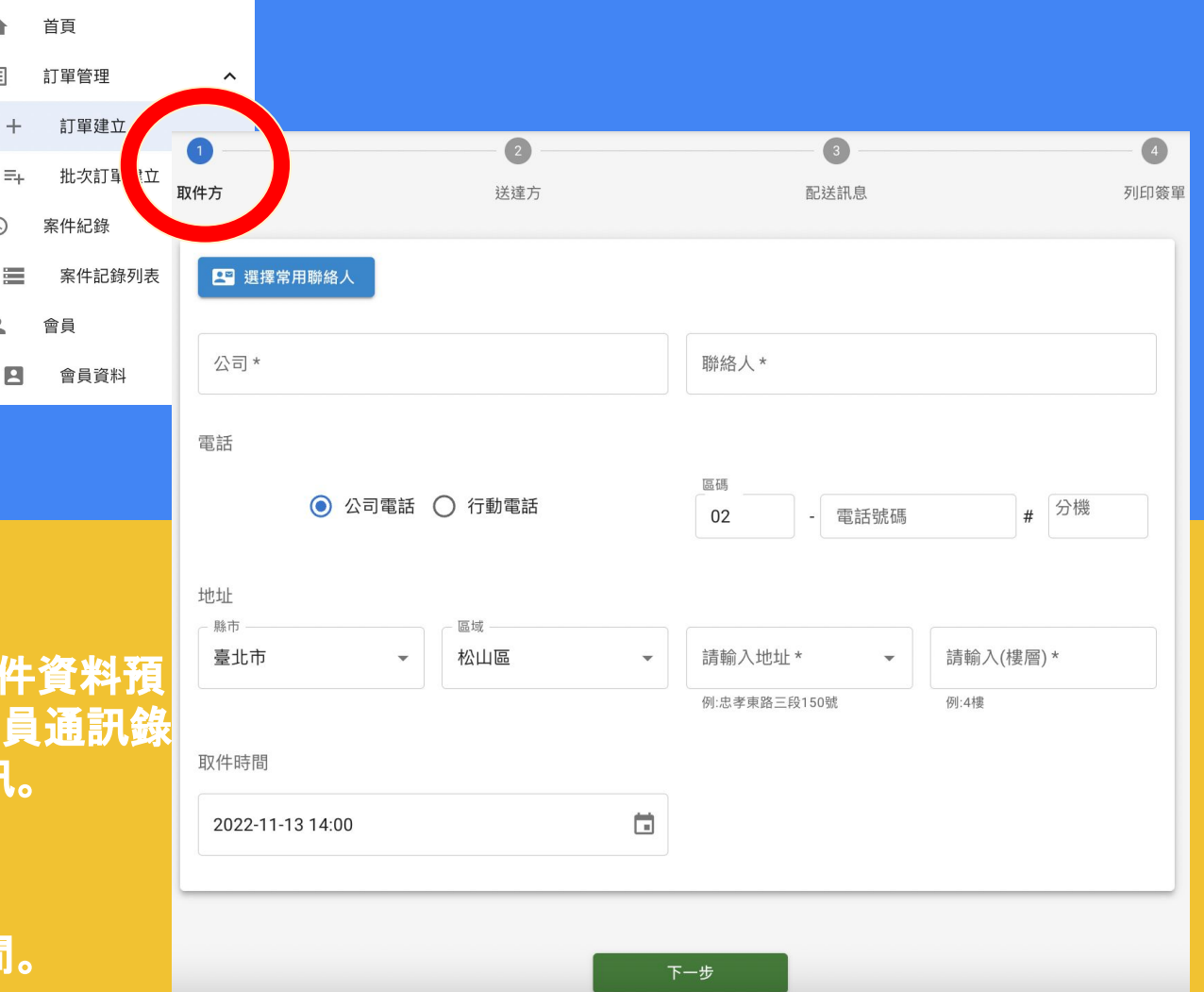

### **Step 4**

## 填寫送達方資料 與遞送方式

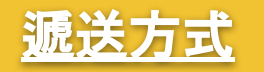

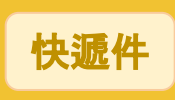

台北市區配送時間約**3**小時**,**  新北市則約**4~5**小時。

合

旧

 $^{+}$ 

 $\equiv_{+}$ 

三

 $\Box$ 

 $\odot$ 

 $\mathbf{2}$ 

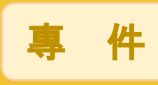

台北市區配送時間約**1**小時**,** 新北市則約**2**小時。

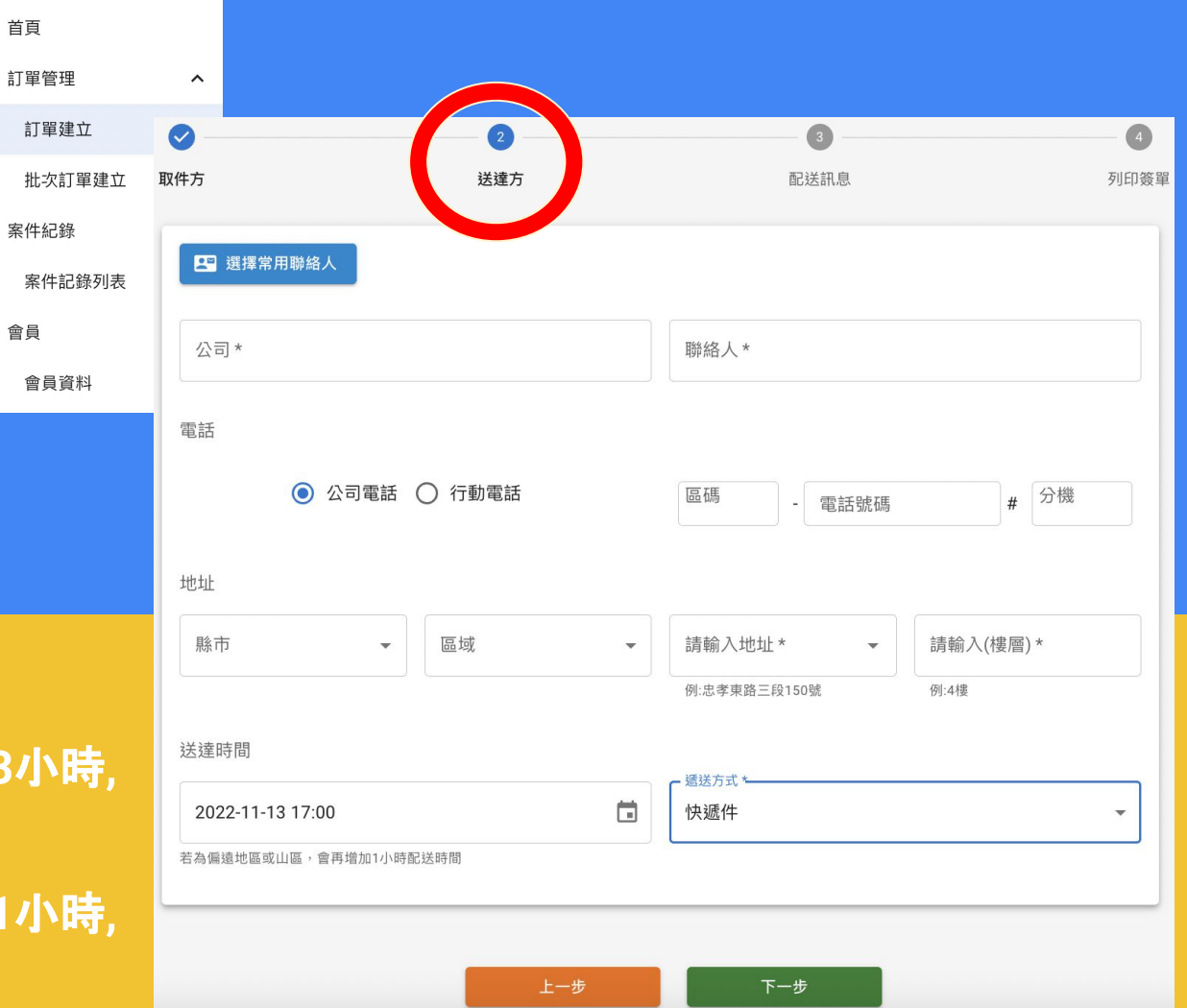

## 填寫配送訊息 > 新增案件 **Step 5**

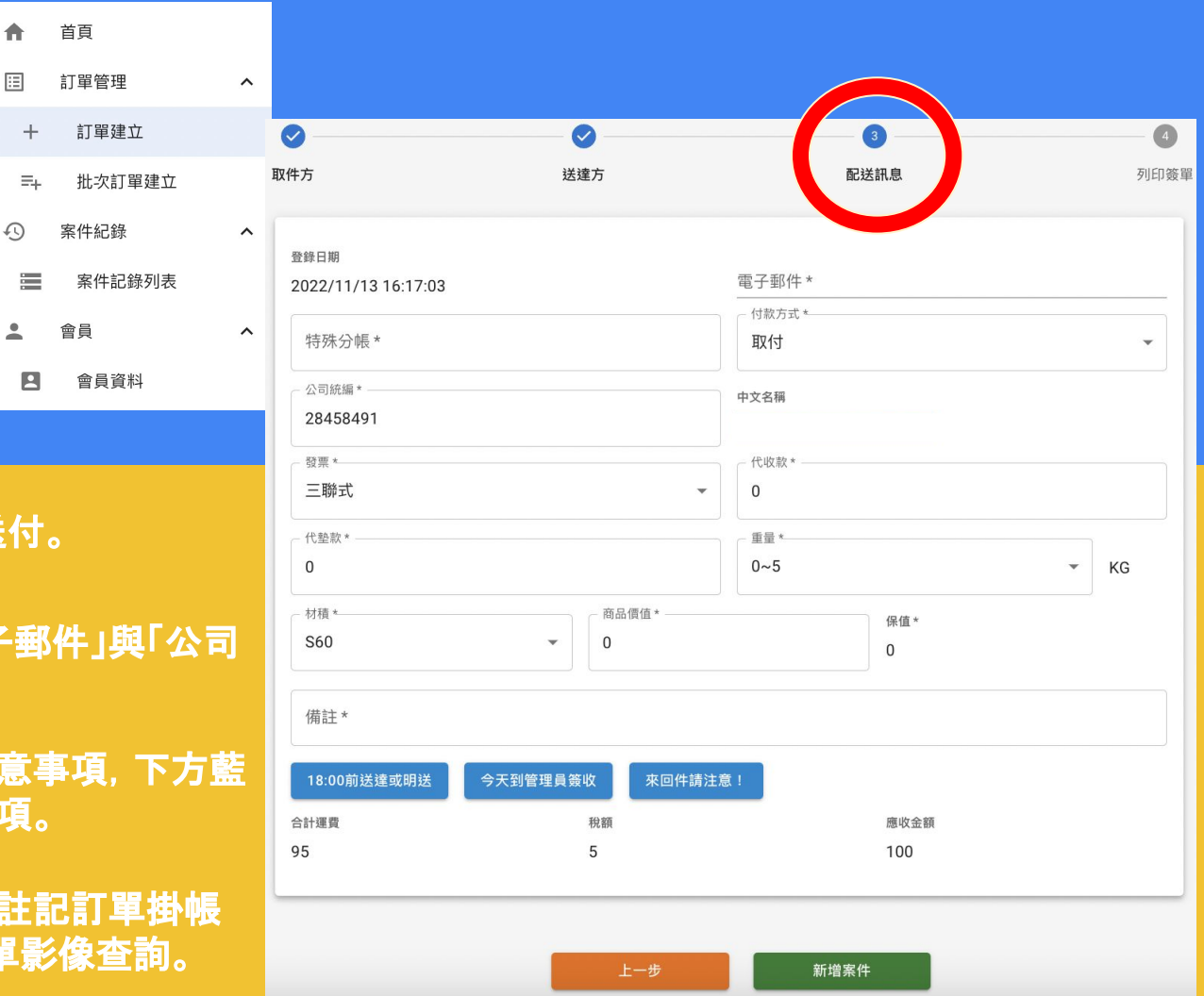

付款方式 月結、預購、取付&送付。

發票 單筆付現請留意「電子郵件」與「公司 統編」之資訊完整度。

旧

 $\hat{ }$ 

備註 提供單筆訂單備註注意事項,下方藍 色方塊為快捷鍵之選項。

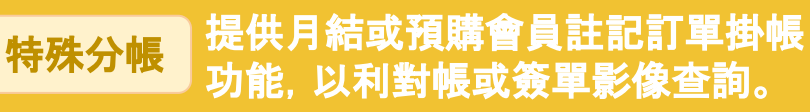

# 確認訂單 > 列印托運單 **Step 6**

首百

旧

 $+$ 

 $\Xi_{+}$ 

 $=$ 

 $\Box$ 

 $\mathbb{O}$ 

 $\hat{=}$ 

訂單管理

案件紀錄

會員

訂單建立

批次訂單建立

案件記錄列表

會員資料

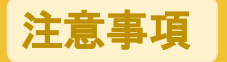

- **●** 請點選「轉出**PDF**檔」列印,並黏貼於包裹。
- **●** 若包裹不在您身邊,您可以點選「轉出**PDF**檔」後 下載,傳遞給包裹擁有者,確保資訊完整度,亦免 除對方於包裹上註明送件資訊之困擾。

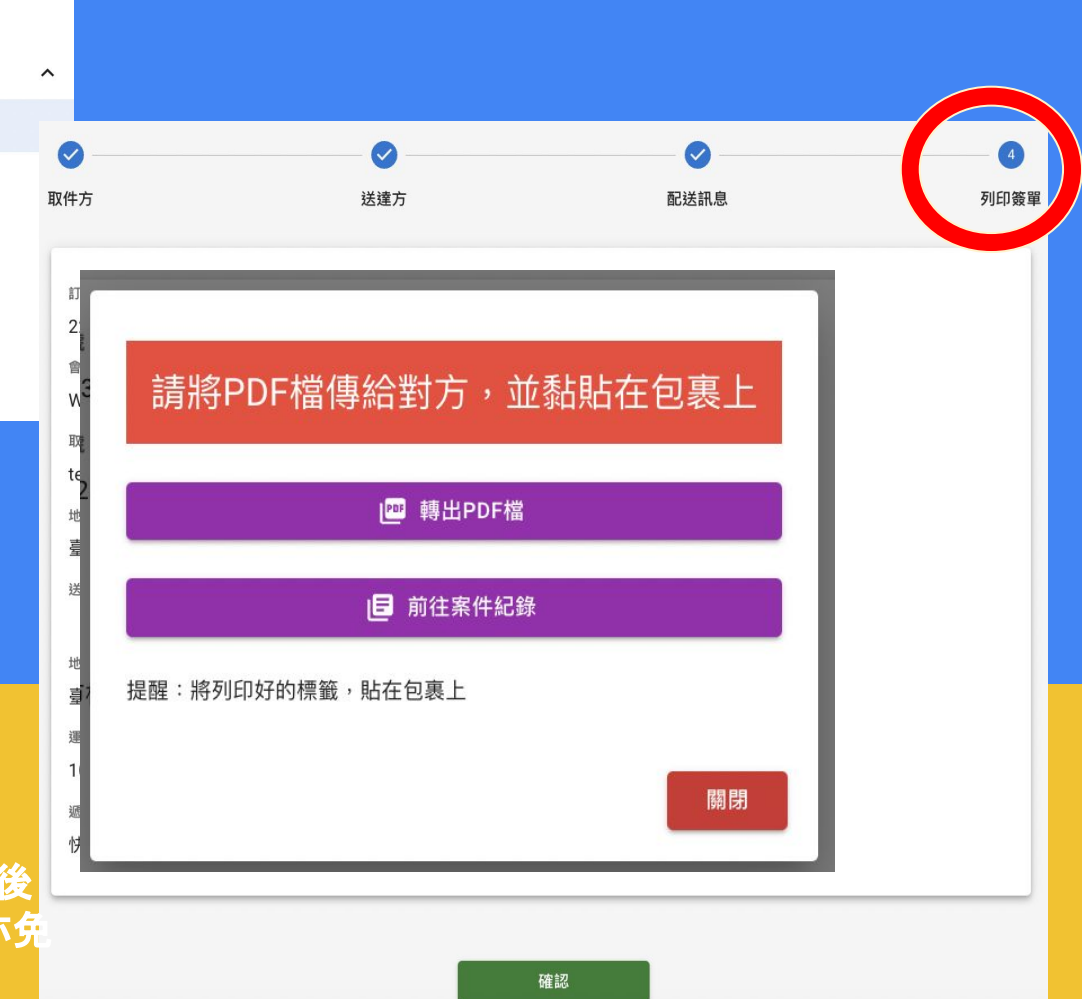

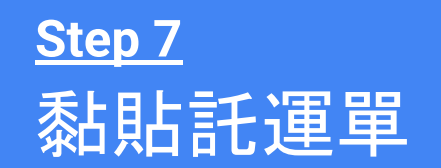

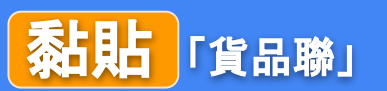

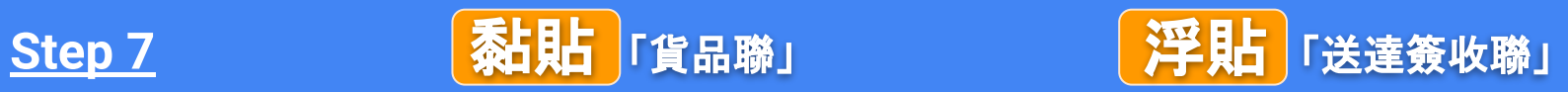

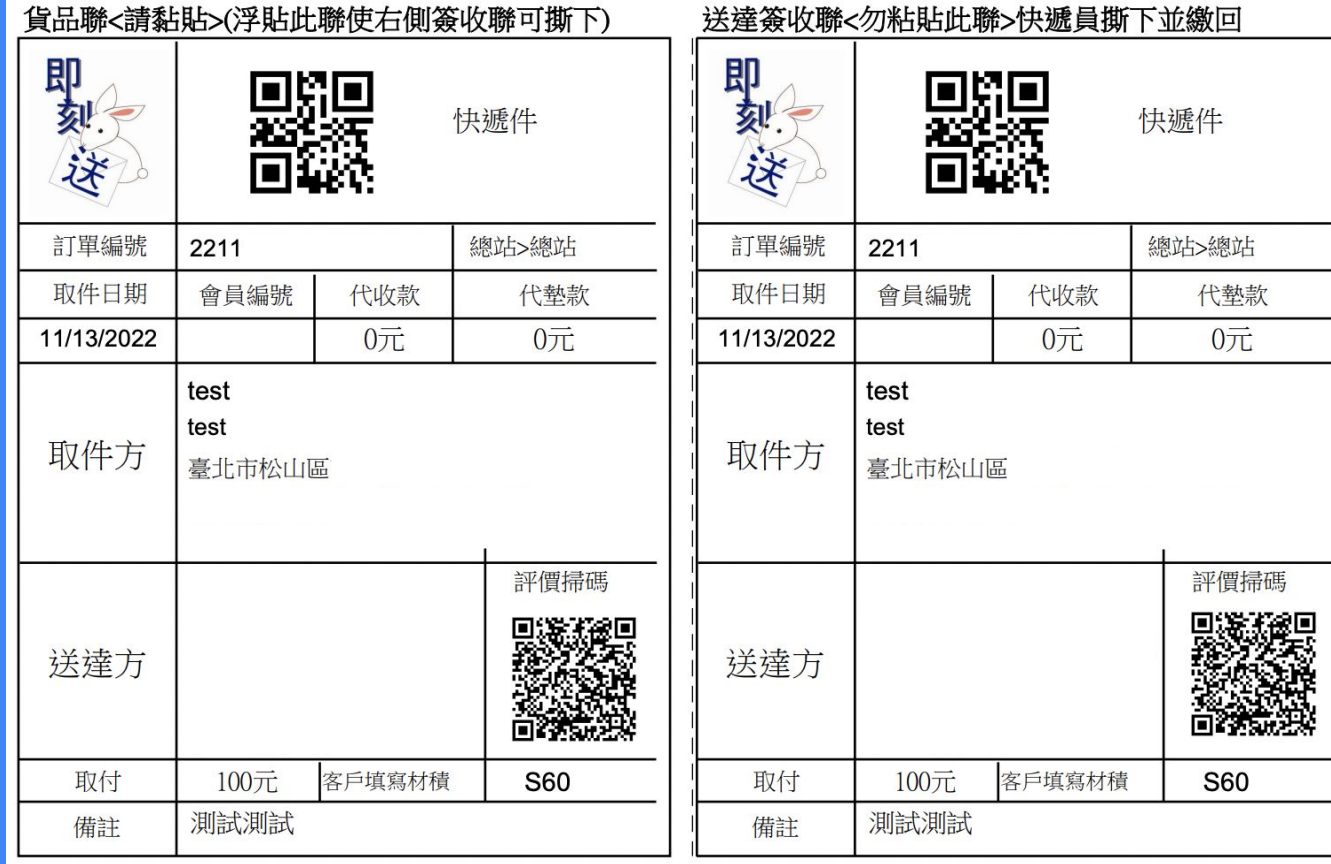